## TUTORIAL **Moodle na Prática** ACESSANDO O MOODLE PELO CELULAR

# **IFRJ – Campus Nilópolis**

Professor Rafael Baptista

Moodle 3.9.2+ OUTUBRO de 2020

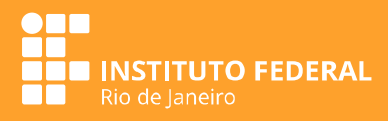

### Acessando o AVEA do IFRJ pelo celular

**1.** Primeiro você precisará do aplicativo. Acesse a App Store do seu telefone ou tablete e no campo de busca procure por: **Moodle**

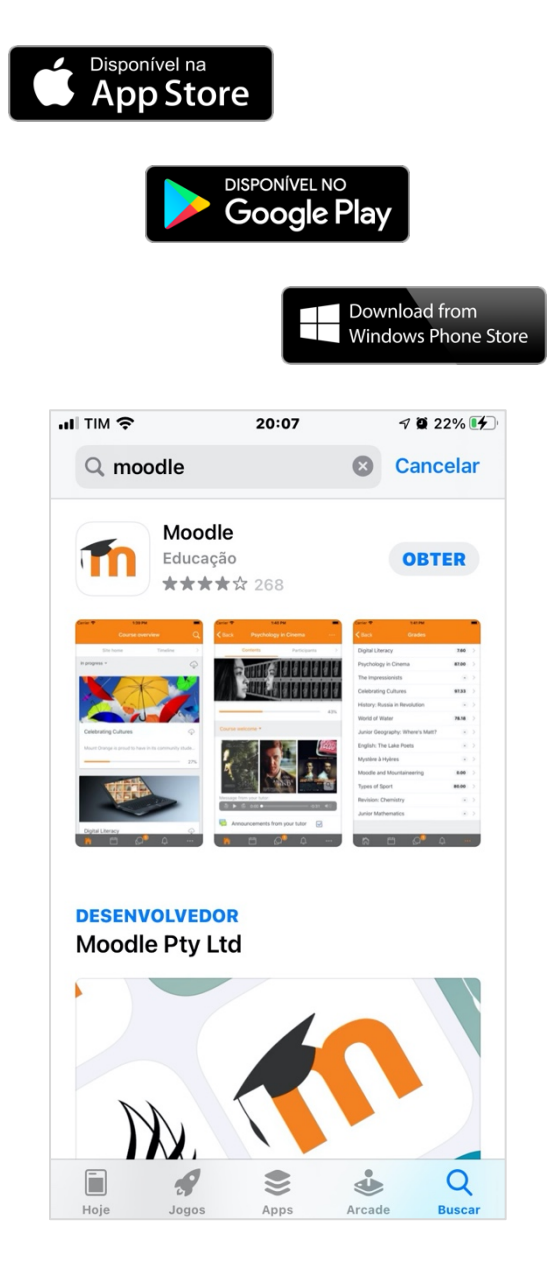

**2.** Depois de instalar o aplicativo, você deve acessá-lo pela primeira vez para fazer as configurações.

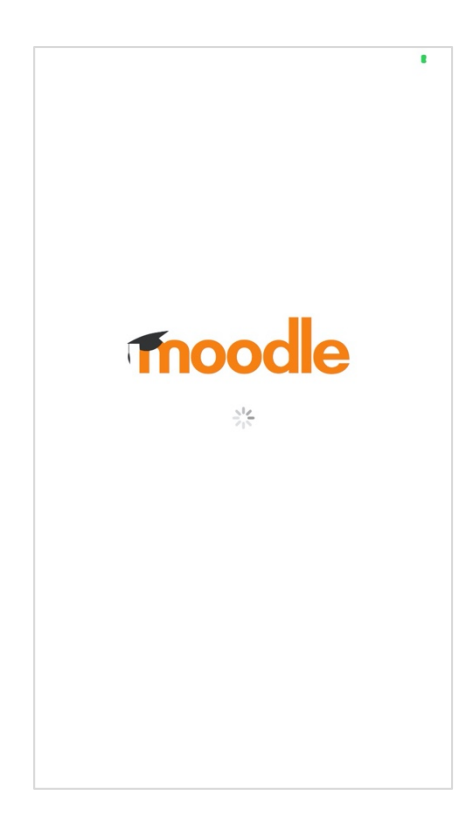

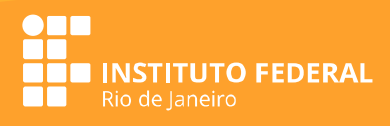

**3.** Na primeira abertura do App, ele irá sugerir um Upgrade para um plano de acesso com mais opções pagando um valor por isso. Minha sugestão é que clique em **Later** (depois) e fique apenas com o **plano**  Free (gratuito) que é suficiente e perfeito para nosso uso.

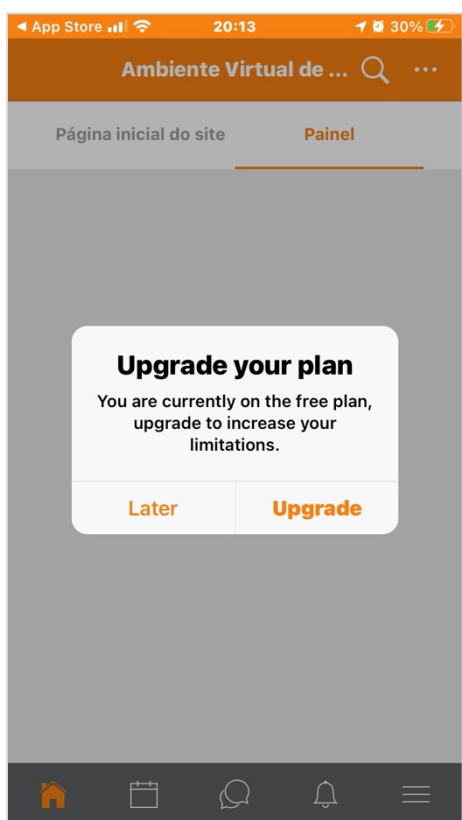

**4.** Depois de rejeitar o upgrade, você irá colocar o Endereço do site, que nada mais é que o endereço na internet (URL) do nosso AVEA do IFRJ. Digite:

#### **https://presencial.ifrj.edu.br/**

Em seguida, clique em **Ligar-se ao seu site**.

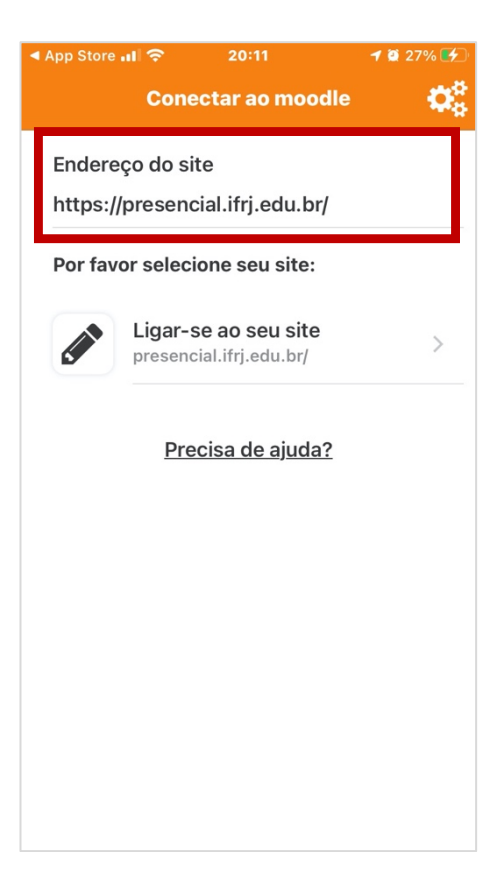

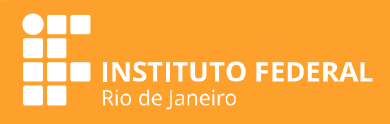

**5.** Agora o App tentará contato com o AVEA usando sua conexão de dados. Se tudo correr bem, você será levado à próxima tela.

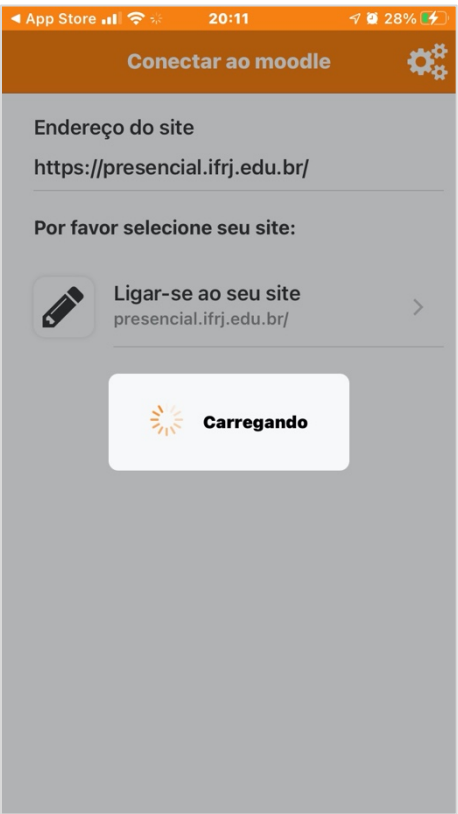

**6.** Digite aqui seu **usuário**, que pode ser sua matrícula (sem traços) ou seu endereço de e-mail cadastrado no AVEA, seguido da sua senha e clique no botão **Entrar**.

Lembre-se: sua senha provavelmente contem letras maiúscula e minúsculas, números e caracteres especiais como: ! @ # \$ % & \*

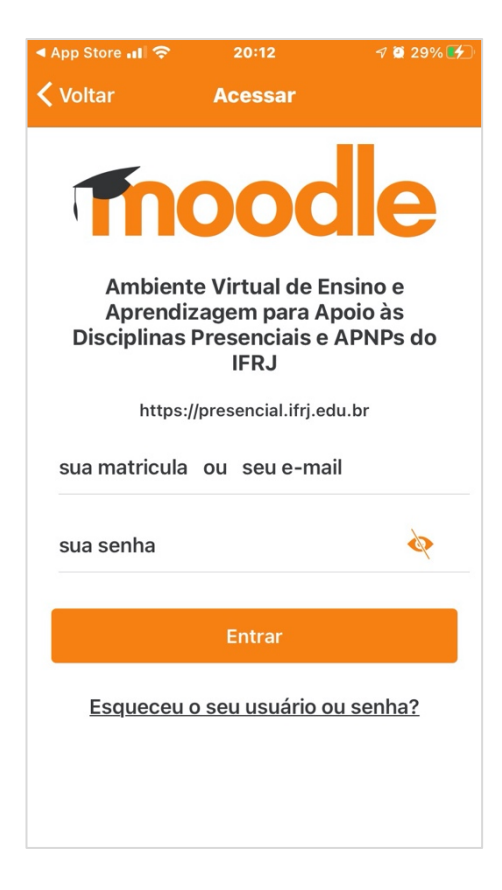

Caso tenha esquecido seu usuário ou senha, clique no *link* **Esqueceu o seu usuário ou senha?** e siga as instruções com atenção.

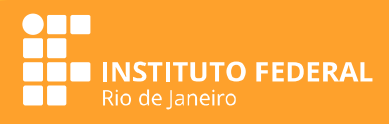

**7.** Caso tenha conseguido fazer o *login* com seu usuário e senha, você será direcionado para o **Painel** do AVEA, que é a página principal do usuário e onde aparecerão todas as **disciplinas** que você estiver inscrito na plataforma. Pode clicar em qualquer uma delas para acessar seus conteúdos e fazer as tarefas.

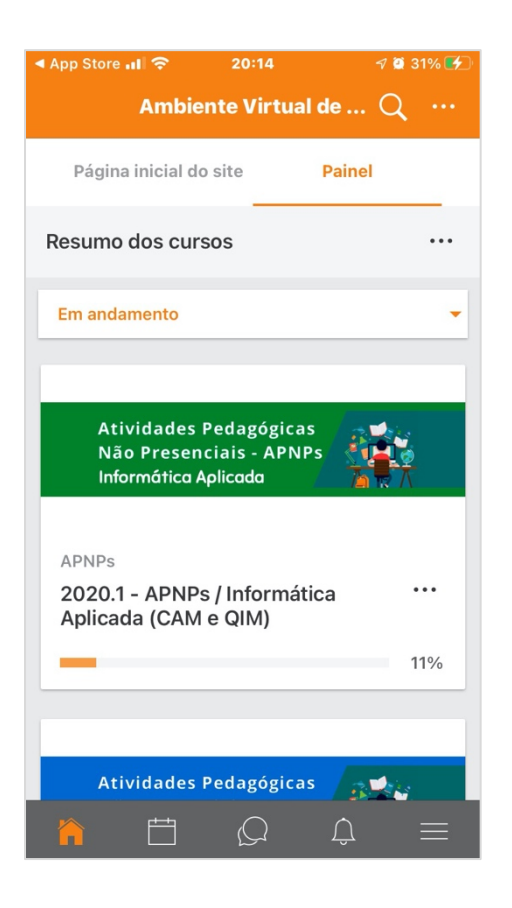

**8.** Também nessa tela do App você tem acesso à **Página inicial do site** (do AVEA), mas acho que você não precisará visitar muito ela.

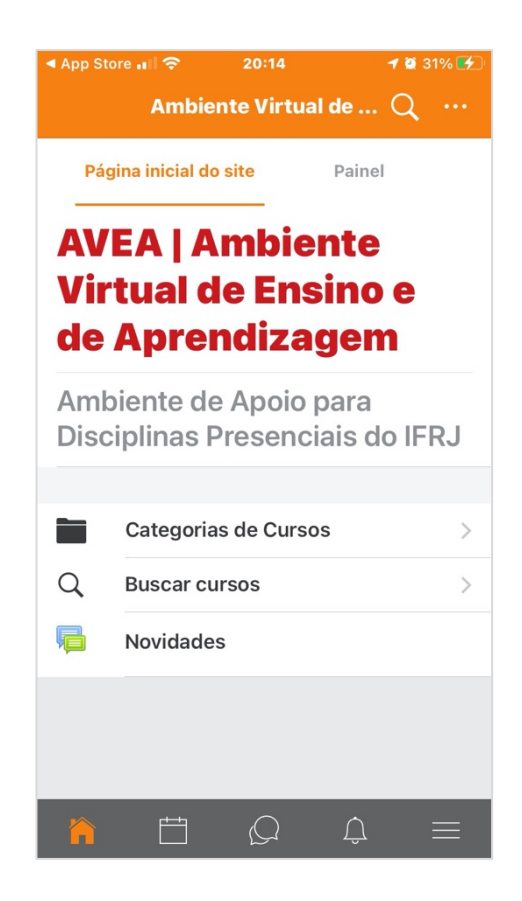

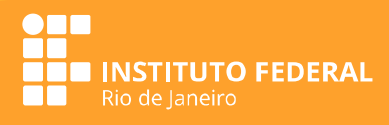

**9.** Se você ainda estiver no **Painel** do usuário, pode rolar a tela para baixo e verá, dentre outras coisas, a **Linha do tempo**, onde aparecerão, ordenadas por data ou disciplinas, suas tarefas que tenham prazo de entrega, seus arquivos privados e os usuários que estiverem online.

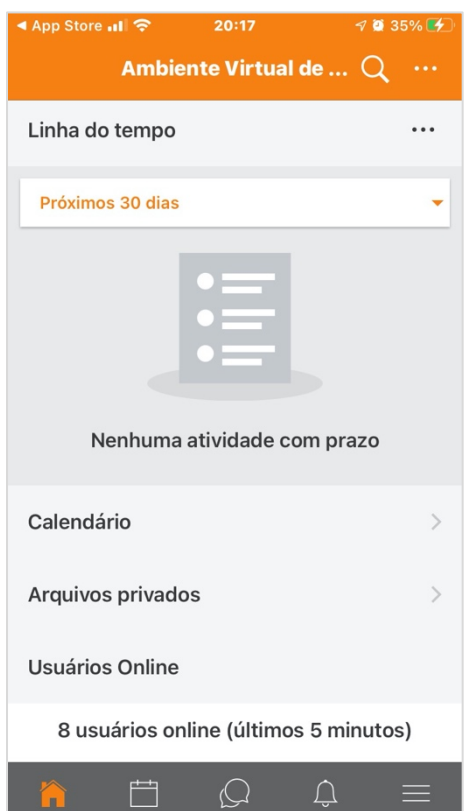

**10.** Quando você entrar em uma disciplina pelo Painel do usuário, provavelmente será direcionado para o primeiro tópico com conteúdos na disciplina. Nesse caso exemplo, o tópico exibido chama-se **Informações Gerais**. Você também pode clicar na caixa de seleção dos tópicos e verá a tela do próximo passo.

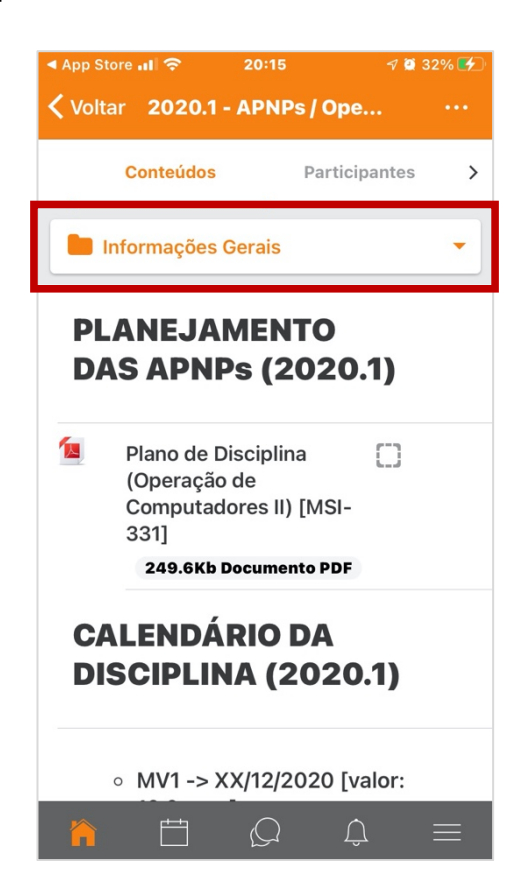

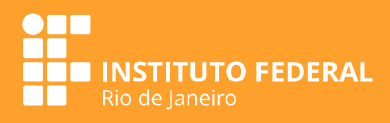

**11.** Quando você clicar na caixa de seleção dos tópicos, todos os tópicos da disciplina serão exibidos e você poderá ir de uma forma mais rápida para qualquer tópico disponível.

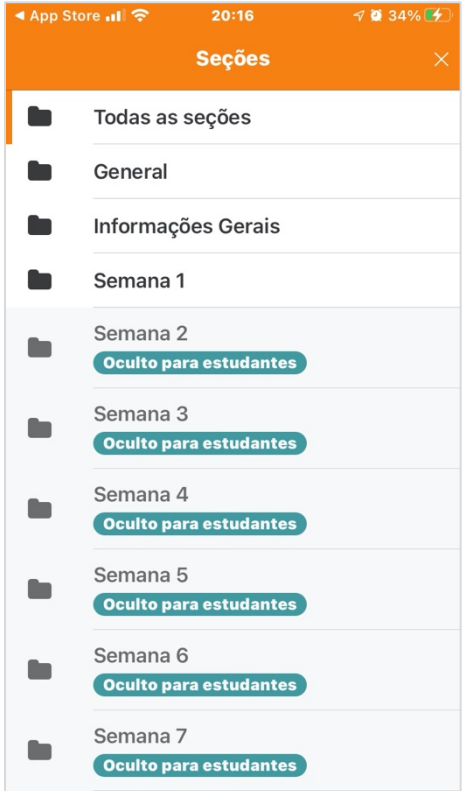

**12.** Caso escolha exibir **Todas as seções**, a próxima tela será com tudo que está disponível na página da disciplina, incluindo os banners da sala virtual.

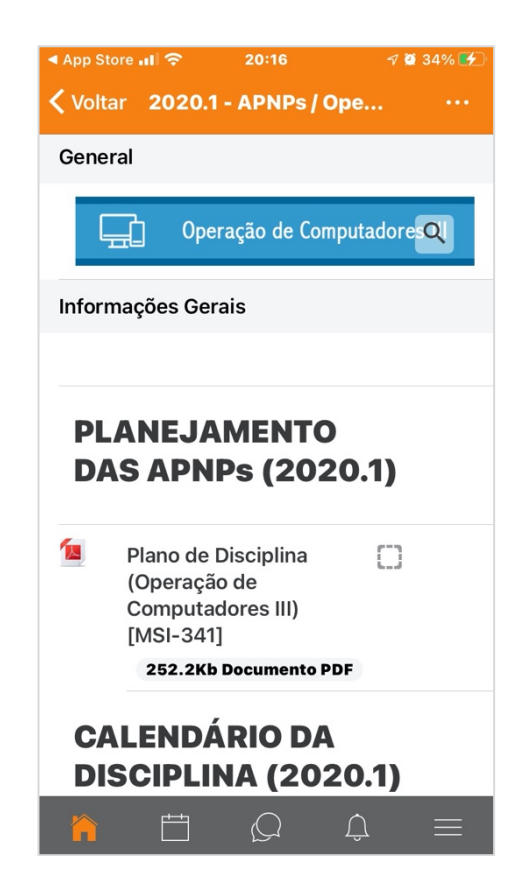

**13.** Seguindo agora pelos ícones na base do App, no segundo atalho você terá acesso rápido ao seu **Calendário** de atividades. Caso queira inserir alguma marcação, basta clicar no botão **+** e seguir os passos com atenção.

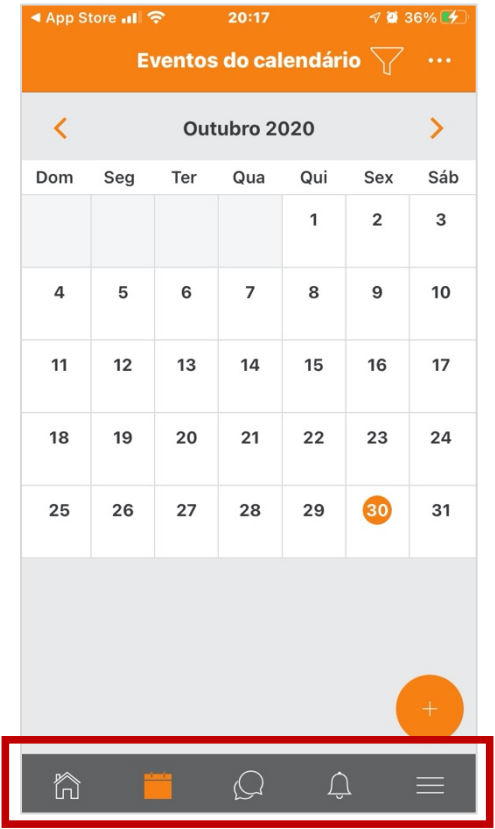

**14.** Já no terceiro atalho, você entrará no seu **comunicador** do AVEA (*chat*), onde terá todos os contatos da sua turma, de seus grupos e dos professores das disciplinas que estiver inscrito no AVEA para enviar mensagens diretas privadas.

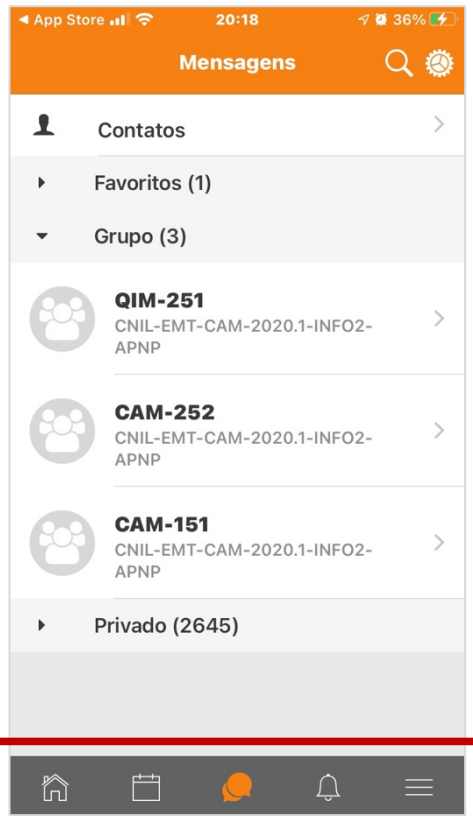

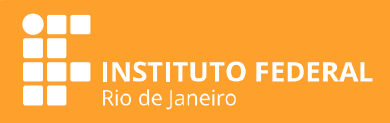

**15.** No último atalho você terá exibido seus detalhes de usuário, todas as configurações do aplicativo, sua notas, seu blog, seus arquivos, etc.

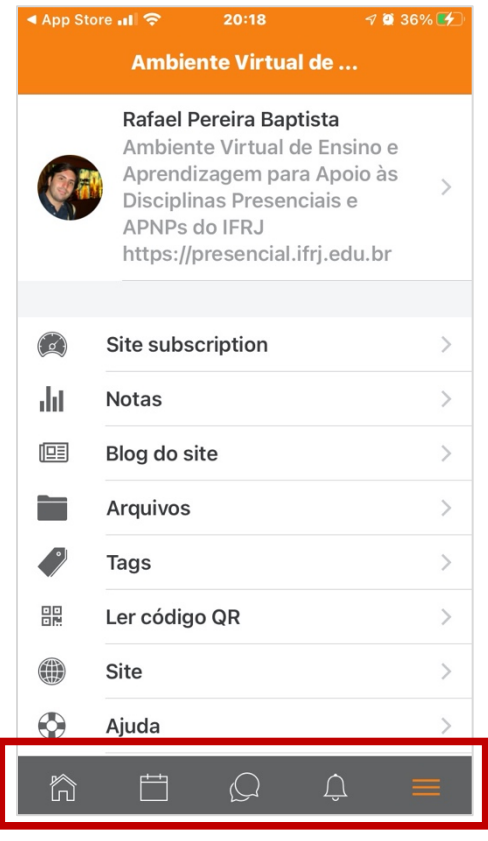

**16.** No *link* de **Preferências**, você também encontrará os arquivos que estiverem compartilhados, suas mensagens postadas no AVEA, notificações, etc.

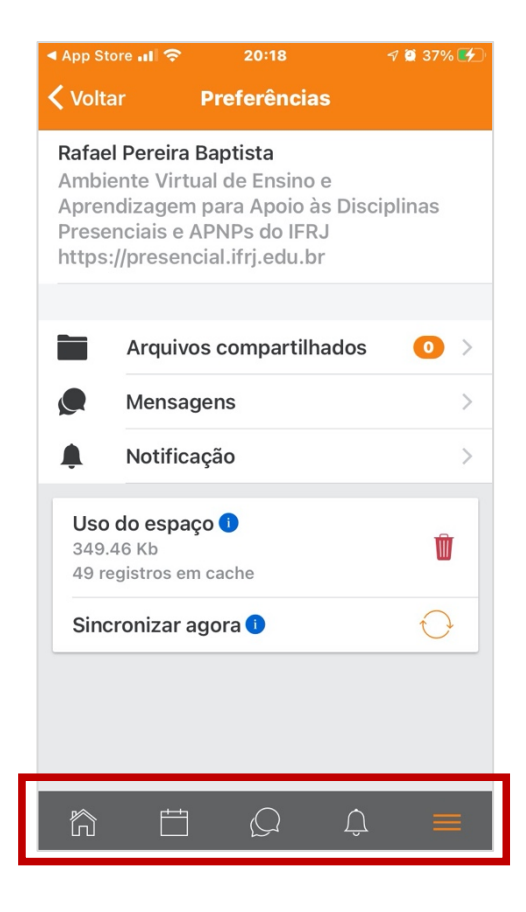

#### Precisando de mais ajuda: **rafael.baptista@ifrj.edu.br**

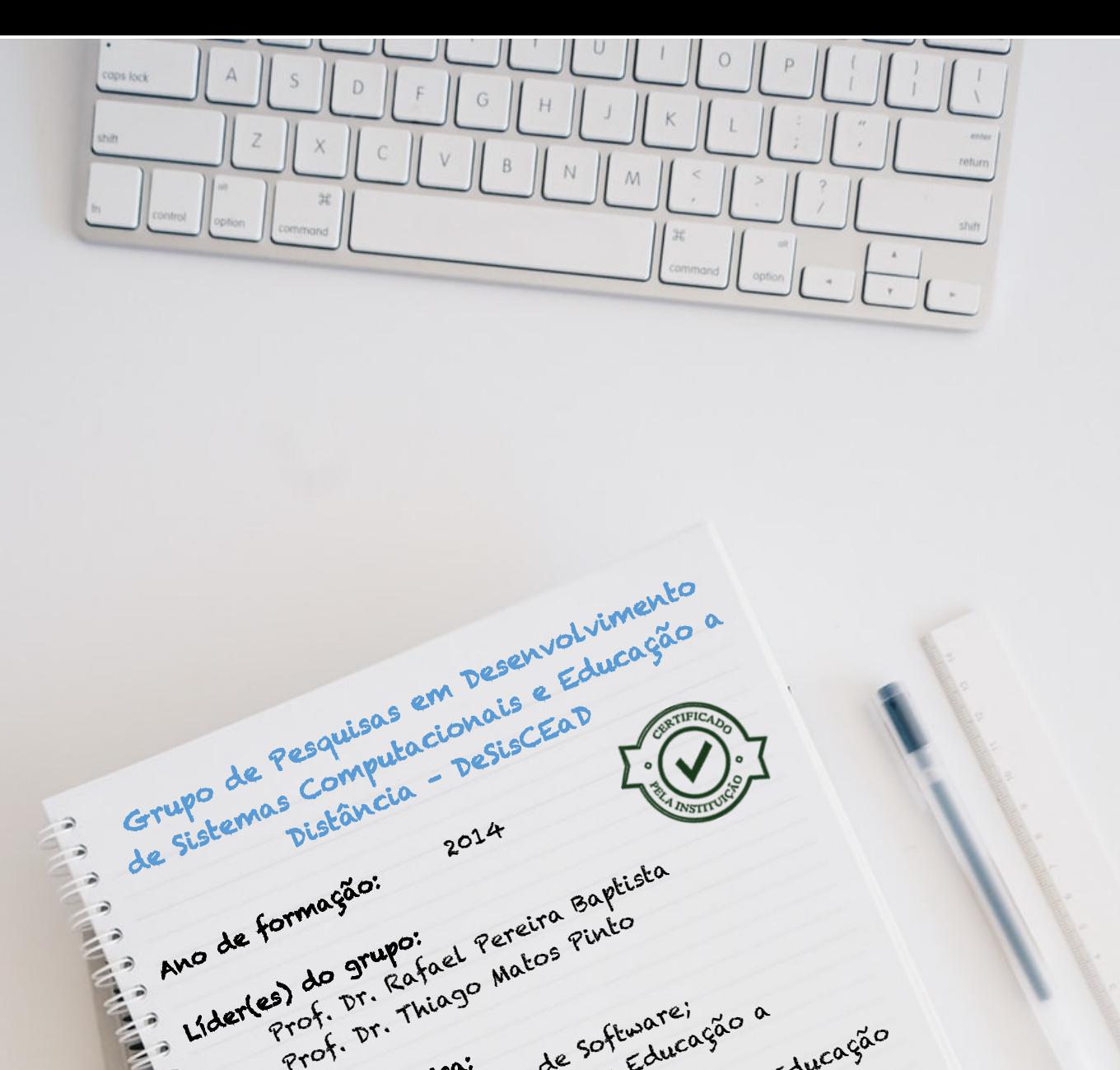

Ano de formação:

 $\rightarrow$  $\rightarrow$ 

Líder(es) do grupo:

§

§

§

§

§

§

§

e pesquisa:<br>Linhas de pesquisa:

Distância;

Prof. Dr. Thiago Matos Pinto

Desenvolvimento de software;

Educacionais;

Docéncia e Tutoria em Educação a Educação a ogõe pretáncia na Educação a agõe<br>e Tutoria e Tecnologias para Educação<br>e Tistância na Educação mentos e agõe<br>a Distância na Educação a Pistância)<br>e Informátique de Prediducação

Togos Digitals como Ferramentas<br>Jogos Digitals como Ferramentas<br>Educacionals, redição de evento<br>Modelos de predição Aprendiz<br>Anodelos de Ensino Aprendiz<br>Processos de Ensinoia,

anten predição de eventos e ações<br>
mática na Educação de eventos e ações<br>
informática como Ferramentos e ações<br>
Jogos pigitais inredição de eventos em em<br>
Jogos acionais;<br>
Modelos de Ensino-Aprendizagem de Si<br>
Modelos de E

Processos a Distância; processos a Distância; processos a Distância; processos a Distância; processos a Distância; processos a Distância; processos a Distância; processos a Distância; processos a Distância; processos a Dis

ss Dustrais; redução a predição de sistemas

Informática na Educação;

Ferramentas e Tecnologias para Educação

**Professor Rafael Pereira Baptista Moodle na prática: primeiros passos | 10**